## Step by Step Parent Tutorial

New Student Online Enrollment (NSOE) allows you the convenience of initiating the enrollment process for your student by completing the Registration forms online, from any computer, at any time.

If you are unsure about which of our three elementary schools your child would attend, please click on the **Elementary School Boundary Map** link to see a map of the building boundaries.

**If you already have a Skyward Family Access Account?** Log into your Family Access Account and select the New Student Online Enrollment Tab. Skip to **step # 6** of this tutorial.

**New to the District?** Start with **step # 1** below.

**1.** In your internet browser, go the Nooksack Valley District website: <u>www.nooksackschools.org</u>.

**2.** Click on the "Enrollment" tab on the district homepage. Then on the "New Students" link. The Welcome screen will appear. On this screen you can view our boundary map, the Parent Tutorial, forms or proceed right to the New Student Online Enrollment link.

**3.** This takes you to "New Student Enrollment: Account Request." If needed, use the "Select Language" dropdown to translate to a language other than English. Enter information as appropriate.

- If you use the e-mail address option to create an account, you will receive an e-mail at that address providing a login and password along with a link for the parent/guardian to access the application
- **If you do not have or use an email address**, click "I do not have an email address." A popup window will have you create a username and then give you a temporary password.
- Please enter your street address here to correctly assign school placement.

| New Student Enrol                             | lment: Account Request                                                                                                    |
|-----------------------------------------------|----------------------------------------------------------------------------------------------------|
| This form is the first step to                | o enrolling your new student online. Complete it to request an account that you will use to log in to a secure Online Enrollment system.                                                                                                    |
| access.<br>Before you can use New Studen      | Welcome to the Nooksack Valley School District<br>nrollment for parents/guardians to use to enroll new students into our School District. This is an easy process that can be completed in the convenience of your own home or anywhere that there is internet<br>t Online Enrollment to enroll your incoming student, you must create a user account. Please enter the requested information below to create an account. |
| <ul> <li>If you do not have an ema</li> </ul> | iss and wish to use that, please enter it where prompted. A login name will be created for you based on your email address.<br>I address or do not wish to use your e-mail address for this process, please check "I don't have an email" and enter your desired login name.                                                                                                    |
| Please Note: This application                 | ou as the Parent/Guardian of the student you wish to enroll.<br>will time out and log you off if there are 15 minutes of inactivity. If you are logged out, prior to completing the application, return to the Skyward login screen, use the same username and<br>liment Access" option in the drop-down menu. This should take you back to the New Student Online Application.                                           |
| Enter the name of the legal parent/g          | uardian of the student you want to enroll                                                                                                    |
| * Guardian Legal First Name:                  |                                                                                                    |
| * Guardian Legal Last Name:                   |                                                                                                    |
| Guardian Legal Middle Name:                   |                                                                                                    |
| Guardian Legal Name Prefix:                   | Guardian Legal Name Suffix:                                                                                                    |
| Guardian contact information                  |                                                                                                    |
|                                               | I don't have an email                                                                                                    |
| * Guardian Email Address:                     |                                                                                                    |
| *Re-type Email Address:                       |                                                                                                    |
| * Guardian Primary Phone Number:              |                                                                                                    |
| Address:                                      | • House #.     Direction:     • Street Name:     Apartment:       P.O. Box:     Address 2:     City:     State:     • Zip Code:                                                                                                    |

**4.** Click  $\overrightarrow{OK}$ . This request generates a temporary account only linked to NSOE; not to be confused with a Family Access account.

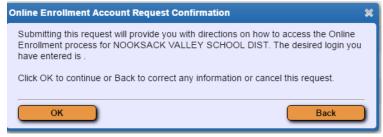

**5.** Follow the link in the email or on the "Enrollment Submitted" screen that appears and enter the login and password on the "Skyward" screen to gain access to the Registration portal. (We recommend that you write down your username and password in case you need to come back to the portal to complete the process.)

| Enrollment Submitted                                                                                                    |                                                                           |
|----------------------------------------------------------------------------------------------------|---------------------------------------------------------------------------|
| Dear Dear Dear Dear Dear Dear Dear Dear                                                                                               | S K Y W A R D<br>NOOKSACK VALLEY SCHOOL DIST<br>Nooksack Valley S.D. #506 |
| To complete the enrollment, please visit this url: https://www2.nwrdc.wa-<br>k12.net/scripts/cgiip.exe/WService=wnooksks71/sfemnu01.w | Login ID:                                                                 |
| Your login is:                                                                                                    | Password:                                                                 |
| Your password is:                                                                                                    | Sign In                                                                   |
|                                                                                                    | Forgot your Login/Password?                                               |
| ок                                                                                                    | 05.16.10.00.06                                                            |

**6.** Fill in the "Student Information" section. The "Select Language" dropdown to translate to a language other than English can be used if needed. Fields with an **\*** are required fields and will prevent an application from being submitted if not completed.

| ep 1: Student Information                                   | View Only Save                     | Save and Collapse Step                |                                          |   |
|-------------------------------------------------------------|------------------------------------|---------------------------------------|------------------------------------------|---|
| structions for completing Stud                              | lent Information                   |                                       |                                          |   |
| hen completing the following student                        | information, please use the st     | udent's legal name as it appe         | ars on the birth certificate.            |   |
| * Last Name:                                                | 1                                  | * First Name:                         | Middle Name:                             |   |
| Name Suffix                                                 | Name Prefix:                       | Nickname:                             | * Gender: *                              |   |
| * Date of Birth:                                            | Age 0                              | Birth City:                           | * Birth State:                           | * |
| * Birth Country:                                            | badd                               | T                                     |                                          |   |
| Second Phone:                                               | Third Phot                         | ne: Home I                            | Email:                                   |   |
|                                                             | Does student live within this sc   | hool district?                        |                                          |   |
|                                                             | None Selected (Select Ethnicity)   |                                       |                                          |   |
| State Race:<br>(select all that apply)                      | None Selected (Select State Race   | e)                                    |                                          |   |
| * Language the student currently speaks                     |                                    | irst language spoken by the studer    | it. 💌                                    |   |
| * Language the student speaks at home:                      | *                                  |                                       |                                          |   |
| Military Family Status:                                     |                                    |                                       | * ?                                      |   |
|                                                             | B Has Student attended a WA st     | ate school previously? 🔲 Has st       | udent attended this district previously? |   |
| Previous School District                                    | School                             | in the District Student Previously A  | ttended:                                 |   |
|                                                             |                                    |                                       |                                          |   |
| "What School Year are you enrolling                         | o ourren                           | nt School Year (2016 - 2017)          | Next School Year (2017 - 2018)           |   |
|                                                             | * Expected E                       | nrollment Date                        | First Day of School (08/30/2017)         |   |
|                                                             | (7)                                | ne first day of school is 08/31/2016  | Expected Enrollment Date                 |   |
| Expected Grade Level 🔹 Expected                             | d School to Enroll into            | 2.                                    |                                          |   |
|                                                             | I authorize this student's inform  | nation to be distributed for the purp | oses of Military usage                   |   |
|                                                             |                                    | nation to be distributed for the purp |                                          |   |
|                                                             |                                    |                                       | ioses of Public-Papers/Media usage       |   |
|                                                             |                                    |                                       | loses of District Materials usage        |   |
|                                                             |                                    |                                       | loses of Photo Release usage             |   |
|                                                             |                                    | nation to be distributed for the purp |                                          |   |
| Additional Information<br>(on the Student for the District) |                                    |                                       |                                          |   |
|                                                             | Maximum characters: 5000, Remainin | g characters: 5000                    |                                          |   |
|                                                             |                                    | _                                     |                                          |   |
| 10                                                          | omplete Step 1 and move to Step 2: | Family/Guardian Information           | omplete Step 1 Only                      |   |

**NOTE**: This portal will automatically log you out when there has been <u>15 minutes of</u> <u>inactivity</u>.

**7.** Once information in the Student Information screen is completed, select "Complete Step 1 and move to Step 2: Family/Guardian Information." Note: when a step is completed it becomes "View Only."

| [                                                            | I authorize this student's information to be distributed for the purposes of Vendors usage | Т |
|--------------------------------------------------------------|--------------------------------------------------------------------------------------------|---|
| Additional Information:<br>(on the Student for the District) |                                                                                            |   |
|                                                              | Maximum characters: 5000, Remaining characters: 5000                                       |   |
|                                                              | Complete Step 1 and move to Step 2: Family/Guardian Information                            |   |

**8.** Fill in "Family/Guardian Information" section. Add a second guardian that lives at the same address if appropriate. Once "No other Legal Guardians live at this Address" has been selected, choose from the following options to continue.

| Are there other L                                                    | egal Guardians who live at a different address?                       |                          |
|----------------------------------------------------------------------|-----------------------------------------------------------------------|--------------------------|
| Yes, I want to Add a Legal Guardian who lives at a Different Address | No, Complete Step 2 and move to Step 3: Emergency Contact Information | No, Complete Step 2 Only |

**9.** Proceed in the same manner through the next steps of the Enrollment Portal adding Medical/Dental Information and Emergency Contacts.

| Are there other Legal Guardians who live at this address?<br>(Yes, I want to Add another Legal Guardian who lives at this address)                                                                                                   |      |
|----------------------------------------------------------------------------------------------------|------|
| Are there other Legal Guardians who live at a different address?<br>Yes, I want to Add a Legal Guardian who lives at a Different Address No, Complete Step 2 and move to Step 3: Medical/Dental Information No, Complete Step 2 Only |      |
| Step 3: Medical/Dental Information Edit View Only                                                                                                    |      |
| Step 4: Emergency Contact Information Edit View Only                                                                                                    |      |
| Step 5: Requested Documents                                                                                                    |      |
| Step 6: Additional District Forms Edit View Only *All prior steps must be completed to edit or view this ste                                                                                                    | ₽p.* |
| Submit Application to the District<br>* All steps must be Completed before an Application can be Submitted *                                                                                                    |      |
| Save and Continue to Fill Out Application Save and go to Summary Page Print Application Leave WITHOUT Saving                                                                                                    |      |

**10.** <u>Step 5</u> of the Portal "Requested Documents," gives you the opportunity, **<u>if desired</u>**, to upload any documents such as the Birth Certificate or Immunizations, etc. into the Portal

## **11.** Continue on to the **Additional District Forms** in the next section.

- Please note that there are some Custom Forms here that are required as part of a specific building's registration process.
- You will find directions for these specific forms above that form's link.
- As you click the form link you are asked to "Add" a custom form. Please say Yes to this prompt.
- When completing each Custom form you are able to "Save" or "Save and Print." Printing this form is optional and would be for your information only.
- After saving the form you then select the "Back to Additional Custom forms" button to continue completing other Custom Forms in that portion of the Enrollment Portal.

| Step 6: Addition    | al District Forms Edit View Only S                            | Save and Collapse Step           |
|---------------------|---------------------------------------------------------------|----------------------------------|
| Instructions fo     | or completing the Additional District Form                    | ms                               |
| The buttons below   | w link to additional forms to be completed in order to        | submit the student application.  |
| Asterisk (*) denote | es a required form                                            |                                  |
| * Required Form:    | Supplemental Admissions Information                           | This form has not been completed |
| * Required Form:    | Student Health History                                        | This form has not been completed |
| * Required Form:    | NV Student Housing Questionnaire                              | This form has not been completed |
| * Required Form:    | Home Language Survey                                          | This form has not been completed |
| Optional Form:      | Bus Ridership Form                                            | This form has not been completed |
| Optional Form:      | Title VI Indian Student Eligibility Cert Form                 | This form has not been completed |
| Please complete thi | is form if your student is of an American Indian/Alaska Nati  | tive Race.                       |
| Optional Form:      | Native Families Authorization to Exchange Information         | This form has not been completed |
| Please complete thi | is form if your student will need to take medication at schoo | ol.                              |
| Optional Form:      | Request to Administer Medication                              | This form has not been completed |
|                     |                                                               |                                  |
|                     |                                                               | Complete Step 6                  |

**12.** Once all required items are completed, select "Submit Application to District" which generates the following pop-up windows.

**NOTE**: If you get a message saying that all steps have not been completed, go into that step (Edit) and choose the "Complete step \_\_\_\_\_ only" option. Then you will be allowed to proceed with submitting the application.

| New Student Enrollment: Ap                                                                                                    | plication Form                                                                                |                   |                             |
|----------------------------------------------------------------------------------------------------|-----------------------------------------------------------------------------------------------|-------------------|-----------------------------|
| Save and Continue to Fill Out Application                                                                                                    | Save and go to Summary Page                                                                   | Print Application | Leave WITHOUT Saving        |
| Instructions for completing the student ap<br>Answer the questions to progress through the applica<br>Click 'Save and Continue to Fill Out Application' to save<br>Click 'Save and go to Summary Page' to save your pro<br>Click 'Leave WITHOUT Saving' to return to the summa | tion form.<br>You your progress and stay on this scree<br>gress and return to the summary pag |                   |                             |
| sterisk (*) denotes a required field Please Note: Only                                                                                                    | one step may be edited at a time                                                              |                   |                             |
| Step 1: Student Information Edit View                                                                                                    | Only                                                                                          |                   | √Date Completed: 12/13/2016 |
| Step 2: Family/Guardian Information Edit                                                                                                    | (View Only)                                                                                   |                   | ∛Date Completed: 12/13/2016 |
| Step 3: Medical/Dental Information Edit                                                                                                    | View Only                                                                                     |                   | ∛Date Completed: 12/13/2016 |
| Step 4: Emergency Contact Information Ed                                                                                                    | lit View Only                                                                                 |                   | ∜Date Completed: 12/13/2016 |
| Step 5: Requested Documents Edit (Vi                                                                                                    | ew Only                                                                                       |                   | ∜Date Completed: 12/13/2016 |
| Step 6: Additional District Forms Edit                                                                                                    | View Only                                                                                     |                   | √Date Completed: 12/13/2016 |
| * AII                                                                                                    | Submit Application to<br>steps must be Completed before an                                    |                   |                             |
| Save and Continue to Fill Out Application                                                                                                    | Save and go to Summary Page                                                                   | Print Application | Leave WITHOUT Saving        |

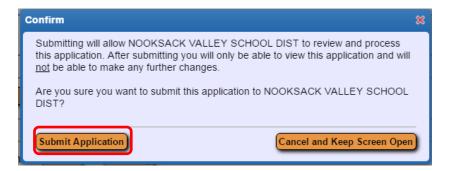

## **13.** Select Submit Application.

The submitted application may be viewed and **additional student applications** may be completed on the Summary Page.

| NV                          |                                                                                                  |                                     |
|-----------------------------|--------------------------------------------------------------------------------------------------|-------------------------------------|
|                             |                                                                                                  |                                     |
| New Student E               | nrollment Applications: Summary Page                                                             |                                     |
|                             | Your Un-submitted Enrollment Applications                                                        |                                     |
| There are no un-submitted e | nrollment applications to list.                                                                  | Click to Enroll Additional Students |
|                             |                                                                                                  |                                     |
|                             |                                                                                                  |                                     |
|                             | Your Submitted Enrollment Applications                                                           |                                     |
| Student Name                | Applicant Status/Options                                                                         |                                     |
| Chloe Lynn Nooksack         | The district is currently reviewing the application, please select one of the following options: |                                     |
|                             | View the Submitted Application                                                                   |                                     |

## **NEW STUDENT ONLINE ENROLLMENT**

**14. Please note:** Student Age-verification and Immunization forms are needed in the registration packet for it to be considered complete. (Age-verification can be in the form of a religious, hospital or physician's certificate showing date of birth; entry in family Bible; adoption record; affidavit from parent; birth certificate; previously verified school records or other documents permitted by law.) If appropriate, Parenting Plans, Restraining Notices, and Adoption paperwork, etc., should also be included. These forms can be scanned and uploaded during the Online Enrollment process or they can be brought to your child's school in person.

**15.** Exit the Enrollment portal by clicking on "Exit" in the upper right of the screen.

If you find that you need to exit or stop this registration process before you have completed and submitted it, you can return to it. To do so, use this link to go to a Skyward Login page:

http://family.nooksackvalley.wa-k12.net

From the Login Area Dropdown, Select Enrollment Access, then enter the username or e-mail address and password you used to start the process. This will take you back to the New Student Online Enrollment Portal and you can continue where you left off.

| Welcome to the Nooksack Valley School District                                                                                      |
|----------------------------------------------------------------------------------------------------|
|                                                                                                    |
|                                                                                                    |
|                                                                                                    |
| S K Y W A R D°                                                                                                    |
| NOOKSACK VALLEY SCHOOL DIST<br>Nooksack Valley S.D. #506                                                                            |
| Login ID:                                                                                                    |
| Password:                                                                                                    |
| Sign In                                                                                                    |
| Forgot your Login/Password / 05.17.06.00.09                                                                                         |
| Login Area: Family/Student Access ▼<br>All Areas<br>Employee Access<br>Enrollment Access<br>Family/Student Access<br>Secured Access |

Thank you and Welcome to the Nooksack Valley School District!